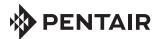

### PENTAIR HOME COLOR SYNC<sup>™</sup> CONTROLLER FOR PENTAIR COLOR LED LIGHTS

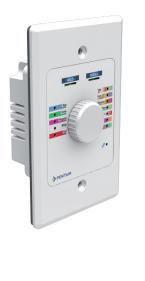

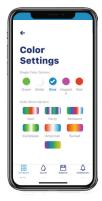

# USER'S GUIDE

### Welcome to Pentair Home

Pentair Home is the perfect solution for you to remotely monitor and control your pool and spa equipment in your home or business. Stay connected wherever you go.

Note: For Pentair Home App first time installation, see page 24.

#### CUSTOMER SERVICE / TECHNICAL SUPPORT

Customer Service and Technical Support (8 AM - 5:00 PM — Eastern/Pacific Times) Phone: (800) 831-7133 Fax: (800) 284-4151

www.pentair.com

#### Sanford, North Carolina (8 AM - 5.00 PM ET) Phone: (919) 566-8000 Fax: (919) 566-8920

#### Moorpark, California

(8 AM - 5.30 PM PT) Phone: (805) 553-5000 (Ext. 5591) Fax: (805) 553-5515

#### Contents

| Pentair Home Dashboard3Add a Device5My Devices6Account Profile7 |
|-----------------------------------------------------------------|
| My Devices 6                                                    |
| My Devices 6                                                    |
| •                                                               |
| ,,                                                              |
| Edit Dashboard 8                                                |
| Schedule (from Dashboard)                                       |
| Alerts (displayed on Dashboard)                                 |
| Turning Lights On/Off (from the app)                            |
| Turning Lights On/Off (form the controller)11                   |
| Color Settings 12                                               |
| Hold / Recall Feature 13                                        |
| Timer (One Time Count Down Event) 14                            |
| Schedule (Enable/Disable 15                                     |
| Device Settings 17                                              |
| Notifications: Email, Push and Text (SMS) 18                    |
| Frequently Asked Questions 20                                   |
| Troubleshooting the Color Sync Controller                       |
| Testing Wireless Signal Strength 22                             |
| Sign Up, Create an Account, and Login 24                        |

For online Color Sync manuals, visit www.pentair.com

- Color Sync Quick Start Guide (P/N 618032)
- Color Sync Pentair Home App User's Guide (P/N 618033)
- Color Sync Installation Guide (P/N 618034)

Note: Please refer to the Color Sync Controller Installation Guide (P/N 618034) and your equipment manufacturer installation guide for equipment installation instructions.

Frequently Asked Questions: See page 20.

P/N 618033.A 4/2021

Color Sync Controller Pentair Home app User's Guide

From the Pentair Home Dashboard you can remotely monitor and control your pool and equipment. Tap the device to display the device controls and settings. From any other device page, tap the Dashboard icon (lower left) to return to the Dashboard.

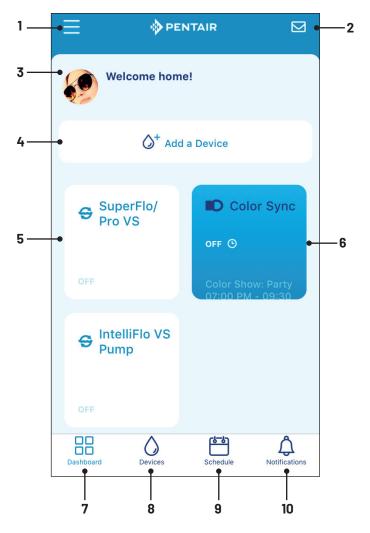

 Account Profile (see page 7): Edit Profile, Pool Info, Notifications, Contact a Professional, Warranties, Legal, Contact Pentair, Edit Dashboard, Log Out.

# <sup>4</sup> Pentair Home Dashboard Overview

- 2 Email: If you need help, contact Pentair: Send an email for General Support, Device Support or Report a bug. You can also contact a pool service professional: From the Color Sync main page, tap the Device Settings icon (see page 17).
- **3** Alert Status: Displays an Alert message if a problem is detected. Select Notifications (page 7) to select which Alert notifications to display on the Dashboard. Tap on the Account icon (screen lower left) to display the Account items (page 7).

Notifications Message: Displays the device current notification status. See Account icon (lower left) and page 3. Notifications: Select your connected device. Choose which notifications to display on the Dashboard: All Notifications, Push Notifications, Email Notifications and Text (SMS) Notifications.

- 4 Add a Device: Displays the Add a Device page (see page 5). Select a new device to install. The device installation (1 of 4) page displays. Follow the on-screen instructions. See page 22 for device installation steps.
- 5 Displayed Devices: Other Connected Devices can be displayed on the Dashboard: Up to four devices can be displayed on the Dashboard. See page 8.
- 6 **Color Sync:** Displays the connected Color Sync device. Tap to access the Color Sync settings page, see page 12.
- 7 **Dashboard:** Tap this icon from a page to return to the Dashboard screen.
- 8 My Devices: Displays the My Devices page, see page 6. View connected devices. Select a device to display the device controls and features.
- **9 Schedule:** Displays the current schedules for a device. See page 15.
- 10 Alert Status: Displays an Alert message (recent or severity) if a problem is detected. Tap on the Alert bell icon [11] to display the Account items (page 7). Also see page 9.

### Add a Device

From the Dashboard tap Add a Device, then select the device to install.

- Tap on the device name on the Dashboard. The Installation page is displayed. From the Installation page (1 of 4) tap CONTINUE. Follow the screen prompts to connect the device to your home network.
- See page 22 for device installation steps.

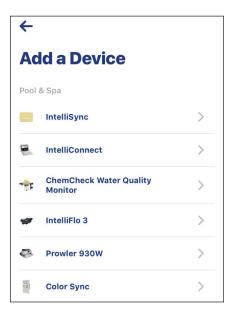

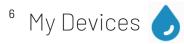

The **My Devices** page displays the connected devices. To access the My Device page, from the dashboard, tap the Water icon (bottom of page). See page 3.

- Access the device controls and settings: Tap the device name to view the connected device controls and settings.
- Device product page and remove equipment: From the device controls and settings page, Tap the Settings icon (top right), see page 17.

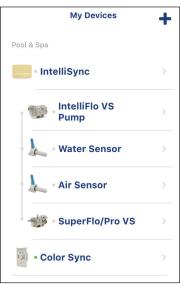

 Add another Device: From the My Devices page, tap the + sign (top right) to access Add a Device page. Tap on the device name. The Installation page displays. From the Installation page (1 of 4) tap CONTINUE. Follow the screen prompts to connect the device to your home network.

| Add a Device    |                                    |   |  |  |
|-----------------|------------------------------------|---|--|--|
| Pool            | & Spa                              |   |  |  |
|                 | IntelliSync                        | > |  |  |
|                 | IntelliConnect                     | > |  |  |
| <del>1</del> 7- | ChemCheck Water Quality<br>Monitor | > |  |  |
| ÷.              | IntelliFlo 3                       | > |  |  |
| ø               | Prowler 930W                       | > |  |  |
| 100             | Color Sync                         | > |  |  |
| Home            | 2                                  |   |  |  |

### Account Profile

To access the Account Profile page from the Dashboard, tap the 3-line icon (top left). See page 3.

- Edit Profile: Edit an existing account profile: Name, Email, Password, Phone Number, Address, and Measure Units and Delete My Account.
- Pool Info: Measure Units: Select US Standard (°F, MPH, Inch) or Metric (°C, KPH, mm)
   Pool Volume: Tap Calculate Pool Volume and enter the required information. Pool Shape: Select Round, Rectangle or Oblong. Enter the Deep End (Feet), Shallow End and Radius (Feet). Tap SAVE when finished.
- Notifications: Applies to News & Marketing, Color Sync (installed pumps and sensors): Select: All Notifications (On/Off), Push Notifications (On/Off), Email Notifications (On/Off), Text (SMS)

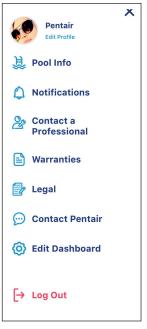

Notifications (On/Off), Note: By default, all notification are enabled.

Choose which notifications you don't want. Notifications are displayed on the Dashboard (See page 3).

- Contact a Professional: Contact a pool professional service.
- Warranty: View product warranty information.
- Legal: View the Privacy Policy and Terms and Services agreement (see Sign Up on page 4).
- **Contact Pentair:** Technical Support contact information. 800.831.7133
- Edit Dashboard: Arrange which devices to display on the Dashboard. See page 8.
- Log Out: Log out of the Pentair Home app.

# <sup>8</sup> Edit Dashboard

To access the Edit Dashboard page, from the Dashboard (see page 3), tap the 3-bars icon (top left)

- The Edit Dashboard page displays the connected devices. Select (check) which devices to display on the Dashboard.
- Tap **Save** and return to the Dashboard, or tap the Return arrow to return to the Dashboard without changing items.

Displays the Edit Dashboard page (see page 6). Select the installed devices to display on the Dashboard. Tap and hold the 3-bars on the right side of the device name to arrange the order of the Dashboard devices. Tap Save to save the Dashboard configuration and to return to the Dashboard. Tap the Dashboard icon from another page to return to the Dashboard.

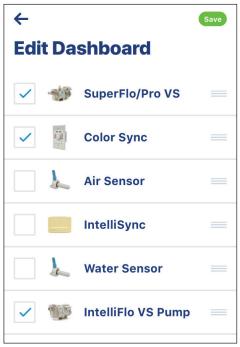

### Schedule (from Dashboard)

- Tap the Schedule icon on the Dashboard to access the weekly schedules page.
- **Schedule:** The weekly schedules viewing page displays the current assigned device schedules. Tap on the day and date of the month to display the device schedules.
- Schedule (Enable/Disable): See page 13 for schedule settings.

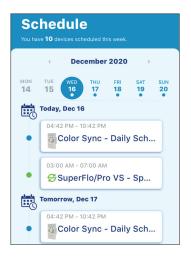

### Alerts (displayed on Dashboard)

To access the Alerts page from the Dashboard, tap the bell icon (lower right). Tap on the alert message for details about the device. Alerts categories are displayed as Recent and Severity. Note:

> Alerts and Notifications Messages: Displays the device current notification and alerts status. See Account Profile on page 7. Notifications: Select your connected device. Choose which notifications to display on the Dashboard: All Notifications, Push Notifications, Email Notifications and Text (SMS) Notifications.

# Turning Lights On and Off (from the app)

• From the app Dashboard: Tap Color Sync.

Lights page: Tap Off/On to Turn light on (or off). The button is Green when lights are on.

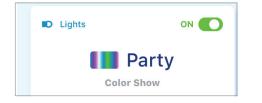

• Timer: Tap Start to Start T the Timer. Tap Stop to Stop the Timer. The timer will stop after the Timer has reached it's stop time. See page 11.

| Programs            | Tap Tile to Edit or Run |
|---------------------|-------------------------|
| Timer<br>0 h 60 min |                         |
| 💉 Edit              | Stop                    |

Color Sync

ON 🕒

#### Notes:

- Schedule Enabled: Lights will not turn on unless a schedule setup and the Schedule button is Enabled.
- Schedule Disabled: Lights will not turn if the Schedule button is Disabled.
- **Timer:** If a Timer count-down is running will override a running Schedule (Enabled). After the Timer has reached its stop time, the Schedule will resume.
- **Controller Manual Mode:** Manual selection of fixed Colors, Light Shows and the Hold/Recall feature can be made in real-time which will reflect in the Pentair Home app.
- **Controller On/Off:** Press and Hold the Dial until all the LEDs are off. The Pentair Home app Lights page On/Off button will be off. Note If the count-down Timer is running the Timer will stop. The next time the Light are turned on, the Time will resume until the Stop time is reached.

# Turning Lights On and Off (form the controller)

• Turn on the Controller: Press and hold the DIAL briefly to turn on the Controller. All the Controller LEDs will illuminate then turn off. A solid Green WiFi LED indicates the controller is connected to the home network.

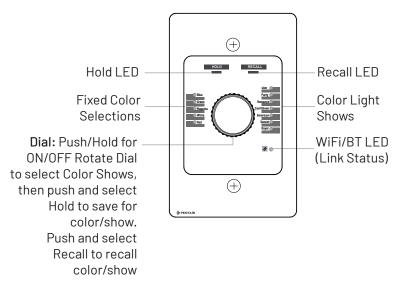

#### Color Sync™ Controller Controls and Buttons

#### Notes:

- **Controller Manual Mode:** Manual selection of fixed Colors, Light Shows and the Hold/Recall feature can be made in real-time which will reflect in the Pentair Home app.
- Turn Off the Controller: Press and Hold the Dial until all the LEDs are off. The Pentair Home app Lights page On/Off button will be off. Note If the count-down Timer is running the Timer will stop. The next time the Light are turned on, the Time will resume until the Stop time is reached.

#### 12 Color Settings

From the Color Settings page, select any one of the five fixed colors or seven color shows.

#### From the Pentair Home App

Tap a fixed color or a color show. Tap Save to save the selection and return to the Lights page.

#### **Fixed Colors**

Green, White, Blue, Magenta and Red.

#### Color Shows

- SAm Mode: Cycles through white, magenta, blue and green colors (emulates the Pentair Water Pool and Spa SAm<sup>®</sup> light).
- Party Mode: Rapid color changing building energy and excitement.
- Romance Mode: Slow color transitions creating a mesmerizing tranguil and calming effect.
- Caribbean Mode: Transitions between a variety of blues and greens.
- American Mode: Patriotic red, white and blue transition.
- Sunset Mode: Dramatic transitions of orange, red and magenta tones.
- Royal Mode: Richer, deeper color tones.

#### **Color Sync Controller Manual Selection** (also see page 11)

Rotate the Dial and select a fixed color or a color show. The selected color or color show LED will blink. Press the Dial once to activate the lights (LED is solid). Note: Color Show selections can be made in real-time on either the Color Sync Controller or from the Pentair Home App. The App will mirror the current selections made from the Controller.

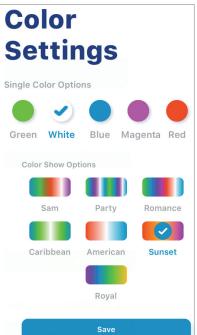

### Hold / Recall Feature

Use the Hold and Recall feature to capture and recall a unique fixed color effect while in any of the Color Shows.

#### From the Pentair Home app

**HOLD:** During a Color Show, tap the Hold button to capture a unique color effect. Hold (Color Show) is displayed indicating that the color effect is captured. The lights will momentarily turn Off, then turn On the lights displaying the captured fixed color.

**RECALL:** Tap the Recall button to activate the last saved color effect. Recall (Color Show) is displayed indicating that the color effect is being displayed.

#### **Color Sync Controller Manual Selection**

HOLD: During a Color Show, rotate the Dial and select Hold (the LED will blink). Press the Dial once to capture a unique color effect. The LED is solid indicating the color effect is captured. Note: The lights will momentarily turn Off, then turn On the lights displaying the captured fixed color.

**RECALL:** Rotate the Dial to select Recall (the LED will blink). Press the Dial once to display the captured color effect. The Recall LED is solid indicating that the color effect is being display. *Note: The lights will momentarily turn Off, then turn On the lights displaying the captured fixed color.* 

Note: Hold/Recall selections can be made in real-time on either the Color Sync Controller or from the Pentair Home App. The App will mirror the current selections made on the Controller.

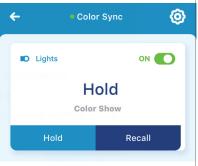

13

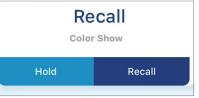

# <sup>14</sup> Timer (One Time Count Down Event)

- Timer: Displays the current count down Timer (Hours/Minutes). Tap Start to Start the Timer. Tap Stop to Stop the Timer.
- Start: Tap to start the count down timer. The timer will stop after the

Timer has reached it's stop time. Note: If a Schedule time coincides with the Timer duration, the Timer will pause until the Schedule has stopped, then continue to run the rest of the time until it has reached it's stop time.

# **Stop:** Tap to Stop the count down timer. Tap Stop again to start the count down timer.

Note: If the Lights ON/OFF button set to OFF, the Timer duration is paused until the lights are set to ON, then the count down timer will continue until it has reached it's stop time.

• Edit: Tap Edit to access the Edit Timer page. Set the Timer duration from 0 Hrs. 0 Min. To 23 hrs 59 min. Tap Start to start the Timer and return to the main screen (Stop is displayed indicating the Timer is running).

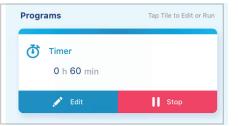

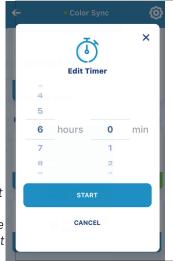

### Schedule(Enabled/Disabled)

- Schedule (Enabled): Tap Enabled to enable the schedule settings. Tap Edit to access the Schedule settings page. The Schedule settings are: Twilight Mode, Daily Schedule and Weekend Schedule. Note: If a Schedule time coincides with the Timer duration, the scheduled time will take stop the current Timer duration. When the scheduled time has stopped, the Timer will continue to run the rest of the time until it has reached it's stop time.
- **Twilight Mode (On/Off):** Tap this option (Green button) and tap OK to use local time to turn on lights (start time)

after sunset. Grey button indicates this option is not enabled. Note: To use the Twilight Mode option, first set the Schedule Stop Time, then Tap the Twilight Mode button. The Schedule start time will automatically display "Twilight". Tap SAVE to save the schedule and return to the previous page.

• Schedule (Disabled): Tap Disabled to disable the schedule settings. When set to Disabled, the Edit button active to access the Schedule settings page.

| Daily Schedule    |          |
|-------------------|----------|
| Monday - Friday   |          |
| Start             | Twilight |
| End               | 08:30 PM |
|                   |          |
| Weekend Schedule  |          |
| Saturday - Sunday |          |
| Start             | Twilight |
| End               | 09:00 PM |
|                   |          |
|                   |          |
|                   |          |

#### ति DELETE SCHEDULE

# <sup>16</sup> Schedule (Enabled/Disabled) Continued

• Schedule Setup Page: Tap Edit (Schedule) to access the Schedule Setup page.

> Daily Schedule (Monday - Friday) and Weekend (Saturday and Sunday): Tap the Green button to enable the schedules.

Start Time (or Twilight Mode): Tap the display time and select the start time Hours and Minutes. Tap Add to Schedule. Note: Use Twilight Mode to use local time to turn on lights after sunset.

Stop Time: Tap the Duration time (hr:min) - or + to set the stop time. Tap Save to save the schedule and return to the previous screen.

| Monday - Friday    |          |  |  |
|--------------------|----------|--|--|
| Start              | Twilight |  |  |
| End                | 08:30 PM |  |  |
|                    |          |  |  |
| Weekend Schedule   |          |  |  |
| Saturday - Sunday  |          |  |  |
| Start              | Twilight |  |  |
| End                | 09:00 PM |  |  |
|                    |          |  |  |
| Save               |          |  |  |
| गि DELETE SCHEDULE |          |  |  |

Delete A Schedule: Tap Delete Schedule to delete a schedule.

**Cancel:** Tap Cancel (top right of screen) to exit the Schedule Setup page no settings changes are saved.

Device Settings 🧔

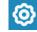

To access the device settings page: From the Dashboard, tap your device, then tap the Settings icon (top right). See page 3.

- **Product Overview:** Manufacture, Model, Device ID, Controller Software Version, IoT Software Version, System Time, Nickname (change the device name), Δddress
- Notifications: Select the connected device, then choose which alerts and notifications to display on the Dashboard: All Notifications. Push Notifications, Email Notifications and Text (SMS) Notifications.
- Product Support: Customer support contact information.
- **Contact a Professional:** Search for a pool professional service. Contact Pentair for more information.
- WiFi: Displays the Network Name, Signal Strength (Good, fair and Poor and Change WiFi Network. To change the current network, tap Change WiFi Network. The Bluetooth<sup>®</sup> wireless technology Paring page displays. Follow the screen prompts. For more information see page 6.
- Control Panel Brightness: Adjust the brightness of the ٠ controller LEDs. Select Low or High' Tap Save to save the setting and return to the Lights page.
- Remove Equipment: Remove the device from the Pentair Home app.

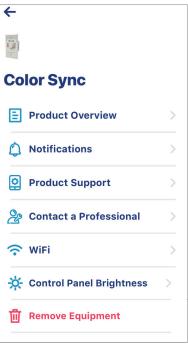

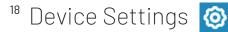

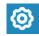

#### Notifications: Email, Push and Text (SMS)

To access the device settings page: From the Dashboard, tap your device, then tap the Settings icon (top right). See page 3.

Notifications: Select the connected device, then choose which alerts and notifications to display on the Dashboard: All Notifications, Push Notifications, Email Notifications and Text (SMS) Notifications.

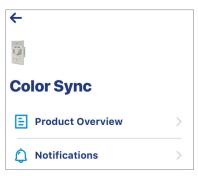

Email notification (overheat/overload): If an overload condition is detected (total number of lights wattage exceeds 240 W), the Color Sync Controller displays an Alert message on the Dashboard and will send a notification Email (if emabled) to the account holder as shown.

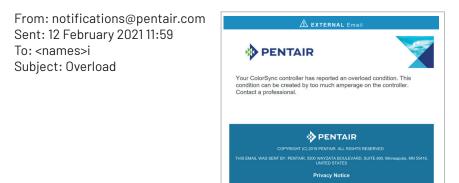

Color Sync Controller Pentair Home app User's Guide

Device Settings 🧔

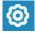

#### Notifications: Email, Push and Text (SMS) Continued

#### Alert message overheat/overload example:

The follow app message is displayed on the Dashboard:

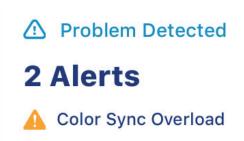

#### Text (SMS) overheat/overload example:

The follow app message is displayed on the Dashboard:

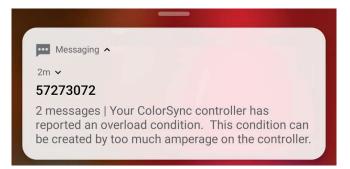

#### In-App Push overheat/overload example:

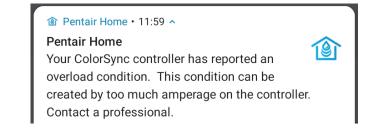

# <sup>20</sup> Frequently Asked Questions

- How do I pair my device via Bluetooth<sup>®</sup> wireless technology: Turn on Bluetooth on your wireless smart phone.
- How do I know what WiFi router I'm connected to? Check the Device Settings page to verify that WiFi is connected. See page 17.
- How do I know if I have good Wifi signal strength? See page 17.
- Reset Network name, WiFi credentials on the device: See page 17.
- I can't connect to my home network: Be sure that your home router is 2.4 GHz. Also check your home router SSID and password. See page 22.
- What do I do if my device is disconnect from WiFi? Check your WiFi connection with your home network router. See page 17.
- Reset password: See Login Page, page 21.
- How do change my profile: See Edit Profile on page 17.
- How do I change the measurement units (US or Metric)? See page 17.
- My Lights are not on: Check the WiFi/BL LED is on (Green). Check that your home network router is on. See Troubleshooting on page 24.
- The Controller Green WiFi/BL LED is not on: Check that you are connected to your home network router. See page 23.
- How do I turn a my lights ON/OFF?: On the main lights screen tap the ON/OFF Green button to toggle the light on or off Grey button). See page 12.
- How do I add another Color Sync device: See page 5 Add Device.
- How to enable/disable notifications: See page 17.
- What is the difference between Notifications and Alerts? See page 18 and 17.
- What is the Dashboard? The home screen. See page 2, and 16.

The following troubleshooting chart describes some of the common faults or problems and suggested solutions.

| PROBLEM/<br>FAULT                                       | SYMPTOM                                                                                                    | CHECK                                                                                                    | SOLUTION                                                                                                    |
|---------------------------------------------------------|----------------------------------------------------------------------------------------------------|----------------------------------------------------------------------------------------------------|----------------------------------------------------------------------------------------------------|
| Lights do not<br>turn on.                               | None of the pool/<br>spa lights are on<br>after turning the<br>Controller on.                                           | Be sure the wiring and<br>installation setup is<br>correct, and line voltage<br>input (Black and white)<br>to the Controller, and<br>switched output (Red)<br>wire is at 120 VAC. | If the Controller has a light<br>ON next to a color or a color<br>sequence, and voltages<br>read correctly at 120 VAC,<br>and Controller did not go<br>into overload condition, then<br>replace the Controller.                                                                                                    |
| Lights turn<br>ON but do not<br>remain<br>synchronized. | One or some of<br>the lights display a<br>different color and<br>do not stay in sync<br>with the rest of the<br>lights. | Check the Controller<br>and lights by<br>selecting one of the<br>fixed color modes.                                                                                               | Reset the light(s): Hold the<br>Controller button until it<br>resets and switch back ON<br>the device. Try again and see<br>if lights remain in sync. If not<br>replace the Controller.                                                                                                    |
| All Lights are<br>not<br>turning on.                    | One or some of the<br>lights are not turning<br>on.                                                                     | Disconnect the lights,<br>then reconnect them<br>one by one. Be sure the<br>problem is not with the<br>lights.                                                                    | If problem is with the lights;<br>replace faulty light(s). If prob-<br>lem persists, make sure the<br>correct transformer (XFRMR)<br>output 12/13/14 V is<br>selected for the load and<br>cable lengths: Refer to the<br>Controller Installation and<br>User's Guide. If problem<br>still persists then replace<br>Controller. |

### <sup>22</sup> Testing Wireless Signal Strength

Before testing the wireless signal strength, be sure to Bluetooth<sup>®</sup> wireless technology pair with your wireless mobile or desktop device. See page 6.

- Check that your device is connected to your home wireless router. See WiFi Settings Page on the Device Settings Page on page 17.
- If the wireless signal from your router is not strong enough to successfully pair with the device, the signal strength may be improved by:
  - Moving the router to an area that minimizes the distance and obstructions between it and the enclosure.
  - Repositioning the enclosure so that the distance and obstructions between it and the home network wireless router are minimized.
  - Purchasing and installing a wireless range extender to bridge the wireless signal between the home router and Color Sync unit.

#### Testing Wireless Signal Strength with a Smart Device

There are many apps and tools available on smart phones or other mobile devices that allow a user to check the strength of wireless signals.

Wireless router signal strength can vary over time and just because a signal is strong today does not guarantee a strong signal tomorrow. Signal strength can be affected by other users in close proximity accessing their routers.

When using a Wireless Signal Monitoring app the lower the dBm reading the better. For example, a signal strength of -40dBm is good and a signal strength of -80dBm is considered bad. A signal strength between -30dBm and -60dBm is considered very good. When the signal strength at the equipment pad is below -75dBm refer to corrective actions in the FAQ below.

### Wireless Range Extender FAQ

#### What is a Wireless Range Extender?

A Wireless Range Extender is used to extend a wireless router's coverage area. A range extender needs to be installed within the existing router's coverage area so that it can receive a wireless signal from the router. It then rebroadcasts that signal to the areas around it.

Range extenders have the same issues as wireless routers, so avoid obstacles like concrete, stucco or brick walls, metal objects and microwaves.

#### Which Wireless Range Extender Should I Purchase?

Pentair recommends the use of a 2.4 GHz extender. Since the device does not require a high speed connection, it is not necessary to purchase a high speed range extender.

Note: If you install a range extender to improve the WiFi connection between Color Sync and the home router, be sure to connect Color Sync to the

extender. A wireless extender's router name (SSID) will frequently end with the letters "EXT", indicating that it is the extender.

Note: Please refer to the Color Sync Controller Installation Guide (P/N 691791) and your equipment manufacturer's installation manual for your equipment installation instructions.

# <sup>24</sup> Sign Up, Create an Account, and Login

#### 1. Sign Up, Create Your Pentair Home Account

- 1. Open the Pentair Home app icon from your smart device. The Pentair welcome screens will display. Tap SKIP to go to Login screen or press NEXT to scroll through the screens.
- 2. The Login screen displays. Tap SIGN UP at the bottom of the screen. If you have a Pentair account, enter your Email address and password.
- 3. On the SIGN UP screen enter your Email address and a strong Password. (! # \$ & '()\* + Comma ? : = ? @ [] space are acceptable password special characters. All Green check marks meets the strong password requirements.
- 4. Tap the check box next to "I have read the Privacy Policy and agree to the Terms and Services". Tap the Pentair Communications Box to receive marketing Emails from Pentair.
- 5. Tap CREATE AN ACCOUNT. Tap SEND VERIFICATION to send a verification Email to your provided Email account. You will receive an Email from no-reply@verificationemail.com. Select Verify Email Address to confirm your account. A message is displayed indicating your registration has been confirmed. Proceed to the Login screen by pressing LOGIN in the top right of the screen. If you do not receive a verification Email, check the Email information and tap RESEND VERIFICATION.

2. Create Your Account Profile (Login to Pentair Home for the first time)

- 1. The Create Profile screen will display. Enter your name, phone number and pool location.
- 2. Tap STANDARD or METRIC tab to choose which units the app will display.
- 3. Press SAVE to save profile entries. The Account Dashboard screen will display.
- 4. Continue to "Pairing and Connecting to Your WiFi Home Network" on back page.

- 3. Pairing and Connecting to Your WiFi Home Network
  - Dashboard: After login: Tap Add a Device (water drop icon) then tap Color Sync to add this device to your smart device. Turn on Bluetooth on your smart device.
  - 2. Color Sync Controller Dial/Button: Press and hold the DIAL for 10-seconds until the WiFi Blue light is solid and all the other Controller White lights are also solid. Color Sync is ready for Bluetooth<sup>®</sup> wireless technology paring.
  - Installation (Color Sync) screen displays (1 of 4): Tap CONTINUE. The Bluetooth<sup>®</sup> wireless technology paring screen displays. If pairing is successful the "Bluetooth Wireless Connection Established" screen displays. Tap CONTINUE. The Connect Your Device to WiFi screen displays.
  - Connect Your Device to WiFi (2.4 GHz Router) (screen 3 of
    Tap the name (SSID) of your home network and enter the password. Tap CONTINUE to connect to your home network.
  - 5. Color Sync (screen 4 of 4): The Color Sync address screen displays. Select your address from the device address drop down menu and press CONTINUE. If needed, you can add another location.
  - 6. Tap CONTINUE. The nickname used for the Color Sync app is displayed. If needed, you can change the name. Tap SAVE when finished.
  - 7. Installation Completed screen displays. Tap CONTINUE. The Set Up Your Pool screen displays. Enter the pool specifications. Continue to Add a Device.
- 4. Add a Device
  - 1. My Devices: Tap the Product Device name to display the Add Devices page.
  - 2. Add Devices: Tap the device name (Color Sync) to connect the selected device. The Dashboard displays.

26

Notes

Notes

#### Download the free Pentair Home App:

Apple<sup>®</sup> (iOS<sup>®</sup> 11 or later). Scan the bar code or go to the Apple Store to download the Pentair Home app.

Android<sup>®</sup> (v6.6 or later) smart devices. Scan the bar code or go to the Google Store to download the Pentair Home app.

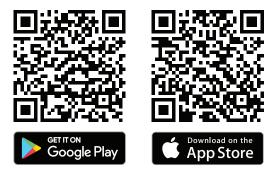

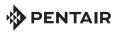

1620 HAWKINS AVE., SANFORD, NC 27330 • (919) 566-8000 10951 WEST LOS ANGELES AVE., MOORPARK, CA 93021 • (805) 553-5000 WWW.PENTAIR.COM

All indicated Pentair trademarks and logos are property of Pentair Inc. or its global affiliates in the U.S.A. and/or other countries. Third party registered and unregistered trademarks and logos are the property of their respective owners. The Bluetooth® word mark and logos are registered trademarks owned bythe Bluetooth SIG, Inc. and any use of such marks by Pentair Management Company is under license. Other trademarks and trade names are those of their respective owners. iPhone®, iPad®, iPod touch®, Apple® App Store® and iTunes® are registered trademark of Apple Inc. in the United States and/or other countries. Google Play® and Android® are registered trademarks of Google LLC in the United States and/or other countries.

© 2021 Pentair. All rights reserved. This document is subject to change without notice.

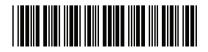

P/N 618033.A 3/2021